## **IDP - Projects**

The Projects screen is used to create a new project for each document you plan to use with IDP. A project is where you train the model so that IDP understands how to process your custom documents.

## Creating a new Project

- 1. Open the Projects screen and click the "**New**" button in the toolbar.
- 2. Click the "**Use Custom to train a model with labels and get key value pairs**".
- 3. Then click "**New Project**"

a.

4. Enter the following fields and click **Save Connection** when you are finished.

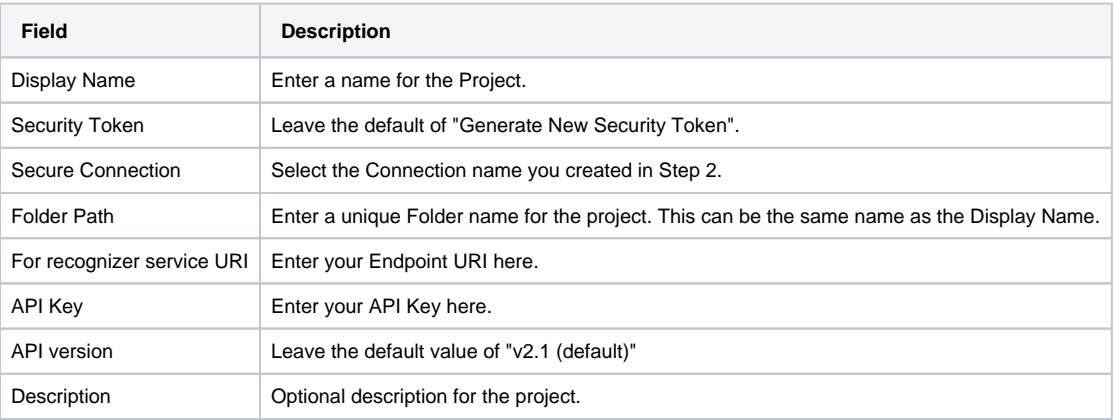

5. Then you should see the 5 documents you added to the Form Training Documents screen and can begin tagging them.

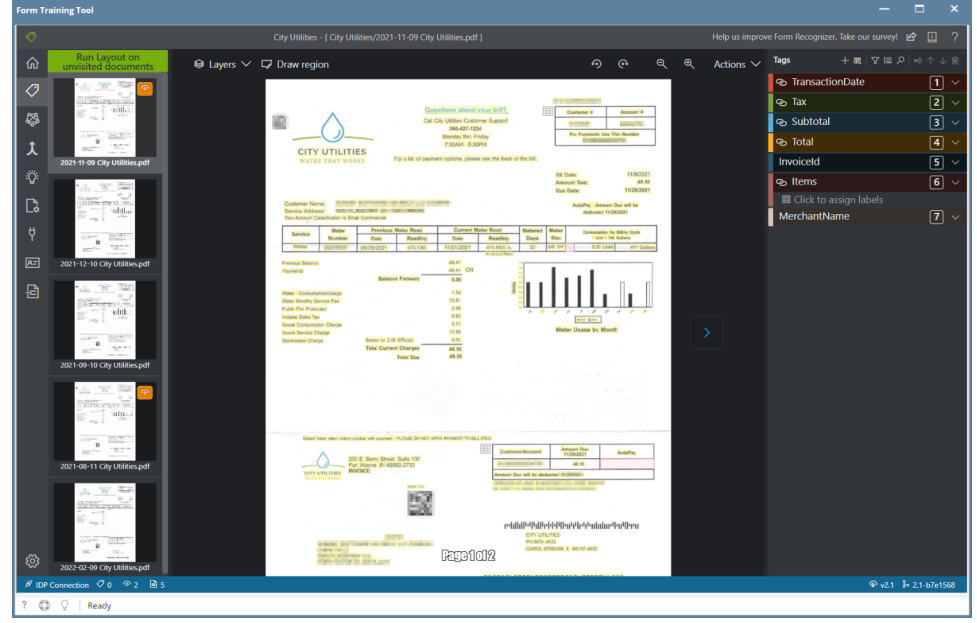

- 6. Click on the first document in the left side of the page where you will see the page thumbnail.
- 7. Then begin to tag the data that is required or of importance for you to capture when processing the document.